# **Installer Windows Server version core avec RSAT**

**Cette doc permet d'installer et de gérer un serveur Windows en mode core.**

## *Qu'est-ce que Windows Server Core ?*

Windows Server Core est une option d'installation minimale du système d'exploitation Windows Server. Il fournit une version allégée et simplifiée de Windows Server qui inclut uniquement les composants essentiels requis pour exécuter des rôles de serveur, tels que le serveur de fichiers, le serveur DNS et les services de domaine Active Directory.

Windows Server Core n'inclut pas l'environnement de bureau Windows, l'Explorateur Windows ou d'autres outils graphiques. Au lieu de cela, il est conçu pour être géré à distance à l'aide de PowerShell, d'outils de ligne de commande ou d'outils de gestion à distance tels que les outils d'administration de serveur distant (RSAT).

Server Core nécessite moins de puissance de traitement et de mémoire, il peut être plus efficace et plus sécurisé que la version GUI standard de Windows Server.

Cependant, Server Core peut être plus difficile à gérer et à configurer car il nécessite une familiarité avec les outils de ligne de commande et les techniques de gestion à distance. Pour cette raison, il est généralement recommandé pour une utilisation par des administrateurs système "expérimentés".

### *Qu'est-ce que RSAT ?*

RSAT signifie *Remote Server Administration Tools*, qui est un ensemble d'outils utilisés pour gérer Windows Server à partir d'un ordinateur distant qui exécute un système d'exploitation client Windows tel que Windows 10 ou Windows 11.

RSAT permet aux Administrateurs systèmes (Sysadmin) de gérer les rôles et les fonctionnalités installés sur des serveurs distants. Ces outils incluent le gestionnaire de serveur, les utilisateurs et ordinateurs Active Directory, le gestionnaire DNS, le gestionnaire DHCP, la console de gestion des stratégies de groupe et bien d'autres.

Pour utiliser RSAT il faudra d'abord installer un update explicite RSAT (dans notre cas la **KB2693643)** approprié pour le système d'exploitation client Windows cible. Une fois installé, vous pouvez utiliser RSAT pour gérer des serveurs distants à partir de votre ordinateur local, sans avoir besoin d'accéder physiquement au serveur. Cela peut être particulièrement efficace car WinSrv CORE consomme peu de ressources par rapport à WinSrv avec interface graphique (GUI).

### *Pourquoi avons-nous besoin de tout cela ?*

L'utilisation de Windows Server Core peut offrir plusieurs avantages aux organisations, notamment une sécurité, des performances et une maintenance améliorées, ainsi qu'une économies financieres potentielles. Cependant, il est important de noter que Server Core nécessite plus d'expertise technique pour gérer que la version GUI complète de Windows Server.

## **SOMMAIRE**

- 1. Installation de Windows Srv Core, Win10/11 et premiere [parametrage](#page-2-0)
- 2. Chapitre bonus dediée à [l'installation](#page-3-0) de RSAT sur Win11
- 3. Suite du [parametrage](#page-4-0) de RSAT sur le serveur et sur la machine client
- 4. [Installation](#page-6-0) de Windows Admin Center
- 5. [Conclusion](#page-8-0)

Dans les pages suivantes, la procédure étape par étape pour configurer les fonctions décrites ci dessus sera expliquée avec une explication d'accompagnement

#### **Dans ce tutoriel, nous utiliserons deux machines virtuelles:**

- Une machine virtuelle agira comme un serveur (Win Server Core 2022)
- Une autre machine agira en tant que «client PC» (Win 10 et Win 11)
- Une autre machine agira en tant que «gateway» sur un reseau interne (pfsense 2.6.0)

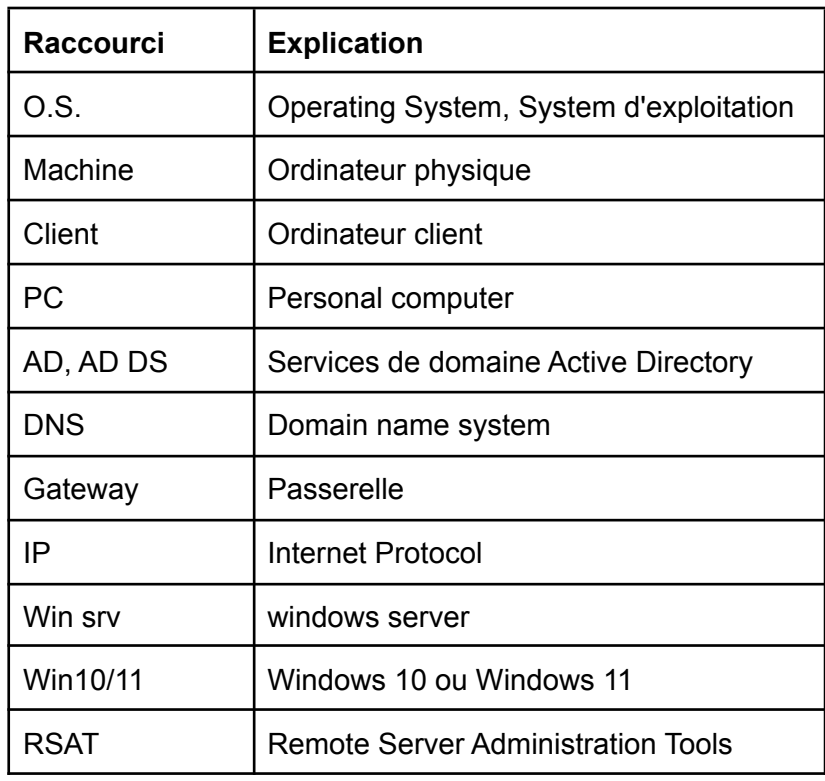

Dans ce TP, HyperV a été utilisé pour virtualiser Windows-Server et Windws10 (Pour les installations de Win11 sur HomeLab  $\rightarrow \bullet$  [Install Windows 11 Home without an internet connection](https://www.youtube.com/watch?v=i3NPilpkC8M) )

#### <span id="page-2-0"></span>**Installation Windows et prise en main**

Mettre un image iso/vhdx de win-srv et de win10/11 sur une VM et procéder a l'installation

## **Sur le serveur**

Normalement sconfig.cmd s'ouvre automatiquement mais dans le cas ou… il faudrà le retaper! Sur win-srv 2022, un message apparaît où rappelle de manière récursive la commande **SConfig** ou **sconfig.cmd** selen l'o.s.

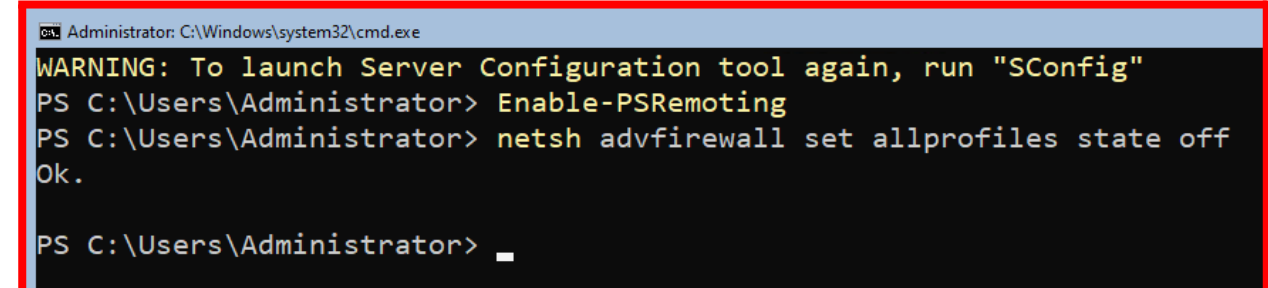

- 1. Mettre le même workgroup que la machine Windows 10
- 2. Changer le nom du serveur ex : **srv-core1**
- 3. Ajouter un administrateur avec le même nom et mot de passe que sur le client
- 4. Activer la gestion à distance et
- 5. Activer la prise en main a distanceavec la commande → **Enable-PSRemoting**

Cette commande démarre le service WinRM si ce n'est pas déjà fait, et le met en démarrage automatique

Le temps de la configuration, désactiver le firewall **netsh advfirewall set allprofiles state off**

N'oubliez pas de le réactiver apres!  $\odot$ **netsh advfirewall set allprofiles state on**

## **Sur le client**

Installer le RSAT pour Windows 10/11

(un update (**KB2693643 RSAT\_WS**) qui ajoute les outils de gestion de serveur à Windows 10) Reference → <https://www.microsoft.com/en-us/download/details.aspx?id=45520>

Vous obtenez ensuite tous les outils de gestion de Windows ; attention le gestionnaire de serveur s'appelle Server Manager puis Gestionnaire de serveur après un redémarrage …

**N'oubliez pas d'entrer un mot de passe d'au moins 8 caractères avec des majuscules, des minuscules, des chiffres et des caractères spéciaux, afin de ne pas avoir de problèmes plus tard dans la configuration.**

**Tous les O.S. seront en anglais. Le troubleshoot est beaucoup plus facile en anglais**

## <span id="page-3-0"></span>**Chapitre Bonus** Procédure d'installation de RSAT sur **NATION EN 2018 1213** Windows 11

Sur **win 11** l'installation de RSAT peut se faire via un menu dédié, en effet l'installation suit une procédure différente par rapport à win11.

Vous devrez vous rendre dans la barre des tâches, puis cliquer sur le logo windows puis cliquer sur la roulette qui indique les paramètres de win11

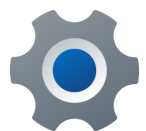

Ensuite, vous devrez vous rendre dans le menu des applications et cliquer sur "fonctionnalités optionnelles"

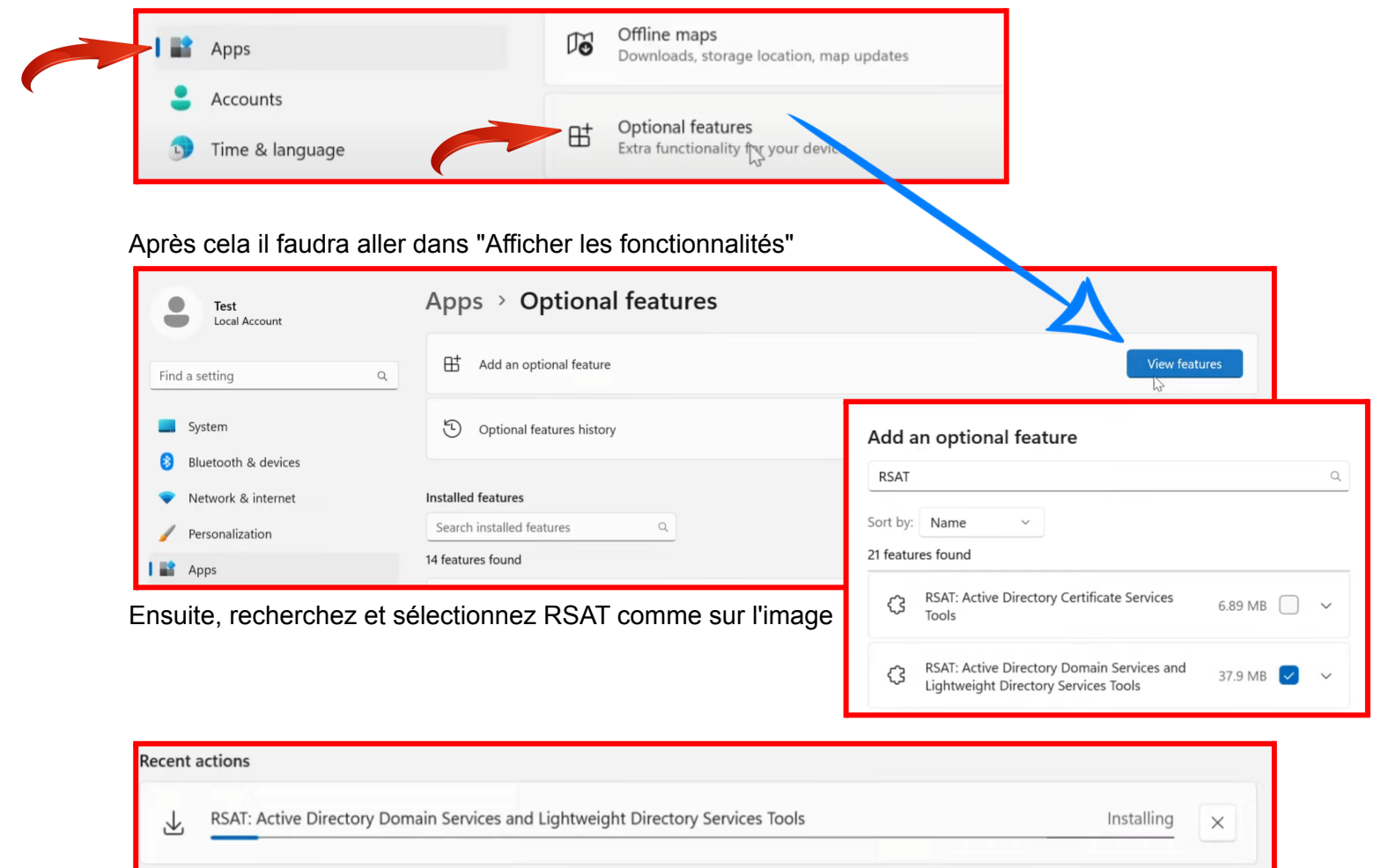

Une fois téléchargée et installée, la fonctionnalité sera téléchargée. Il sera alors possible de retrouver le gestionnaire de serveur sur la barre des tâches

<span id="page-4-0"></span>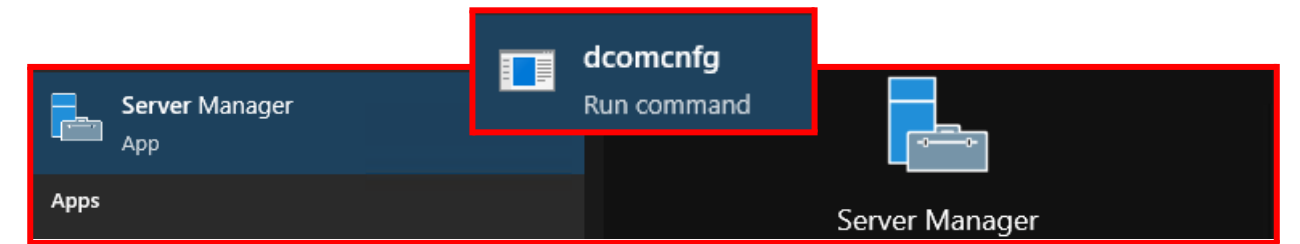

Avec une simple recherche depuis la barre des tâches vous trouverez le "**Server Manager**"

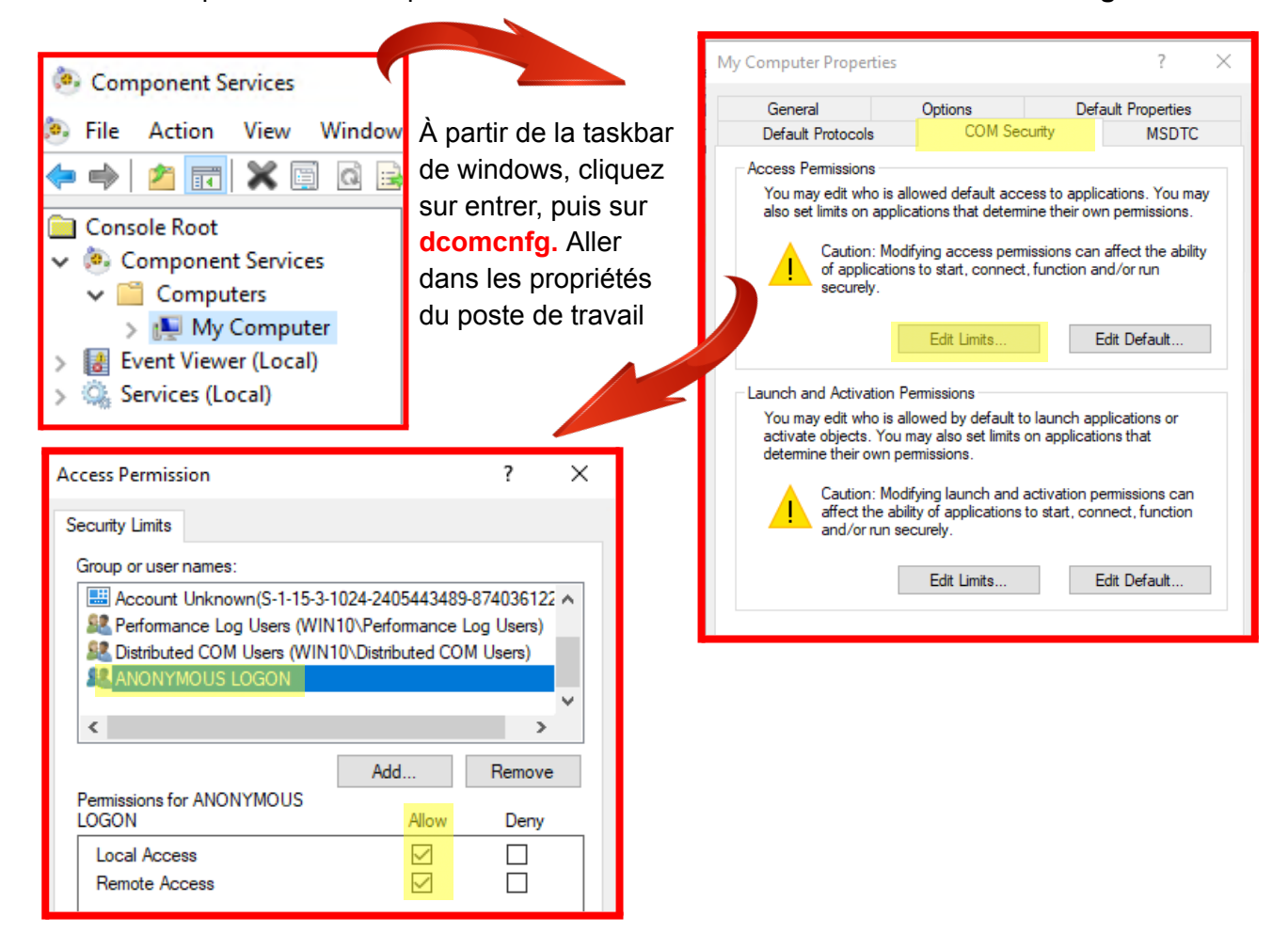

- Il ne faudra pas oublier de modifier ces propriétés quand la configuration sera faite
- Important : c'est le compte Anonymous logon qui doit avoir le droit sur accès distant

## **Edité le fichier hosts, situé dans c:/windows/system32/drivers/etc Modifiez-le afin d'ajouter le nom et l'adresse IP du serveur : [static ip of win srv] [name of win-srv srv]**

**example:192.168.100.250 SRV-core-1**

### Pour cela :

ouvrez le bloc-notes en tant qu'administrateur, allez chercher le fichier hosts cible et éditez-le.

Si vous souhaitez définir une adresse IP statique, le menu sconfig (option 8) ne donne pas toujours de très bons résultats, vous devrez donc utiliser PowerShell pour configurer une adresse IP statique cible.

#### **Get-NetAdapter**

**New-NetIPAddress -InterfaceIndex 1 -IPAddress 192.168.1.1 -PrefixLength 24 -DefaultGateway 192.168.1.5** PS C:\Users\Administrator> Get-NetAdapter **Name** InterfaceDescription ifIndex Status MacAddress LinkSpeed 10 Gbps  $F$ thernet Microsoft Hyper-V Network Adapter  $5$  Up  $00 - 15 - 5D - 01 - 0A - 10$ S C:\Users\Administrator> New-NetIPAddress -InterfaceIndex 5 -IPAddress 192.168.100.250 -PrefixLength 24 -DefaultGateway 192.168.100.254 **for more info → <https://learn.microsoft.com/it-it/powershell/module/nettcpip/new-netipaddress?view=windowsserver2022-ps>**

Il faudrà Autoriser les hôtes de confiance sur l'ordinateur local Avec powershell en mode administrateur **→ Set-Item WSMan:\localhost\Client\TrustedHosts \*** Redémarrer les services WinRM **→ Restart-Services winrm - Force**

Apres cela, ouvrir le Server Manager → Ajouter d'autres serveurs depuis le tableau de bord Ajouter via l'onglet DNS car le serveur n'est dans aucun domaine.

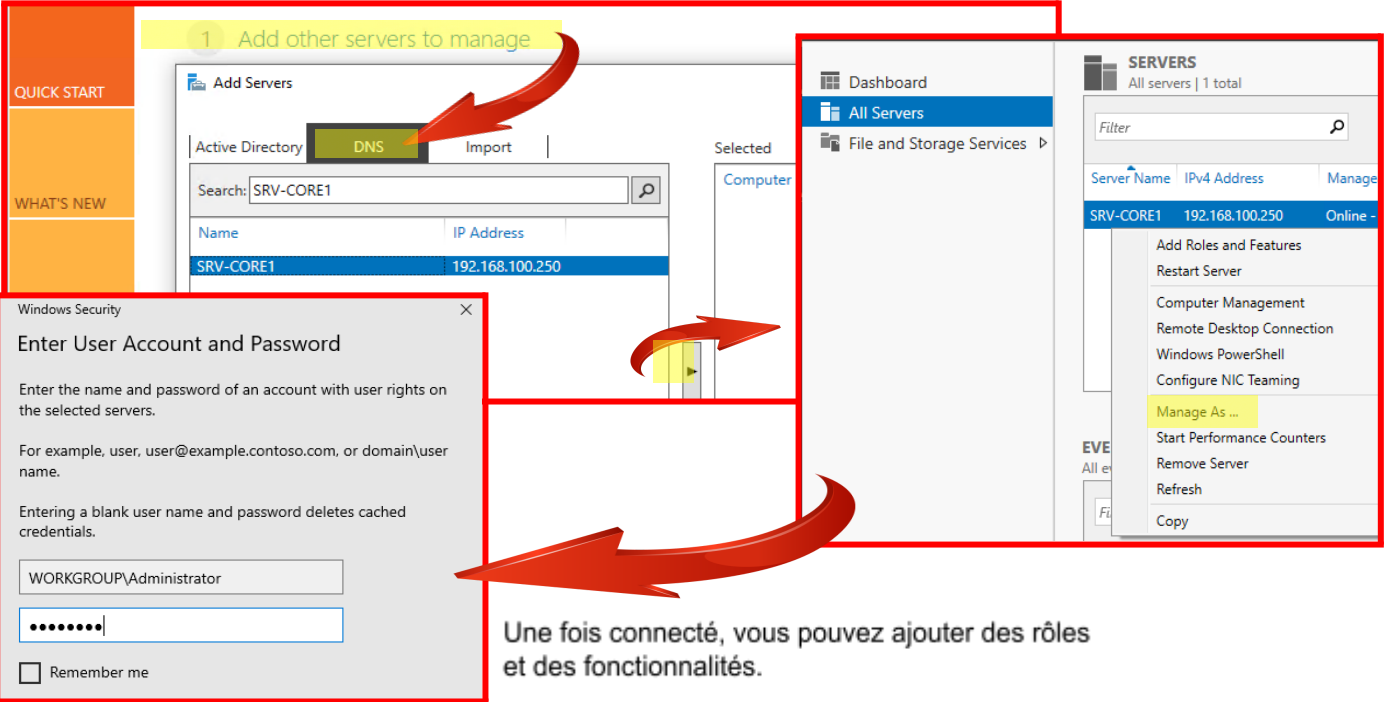

## **Installer les Rôles AD-DS et DNS**

Dans la fenêtre de gauche allez dans l'onglet : "**TOUS LES SERVEURS**".

Puis sélectionnez le serveur cible et cliquez sur "**Ajouter des rôles et des fonctionnalités**" Ajoutez ensuite le **rôle AD DS** et le **serveur DNS**

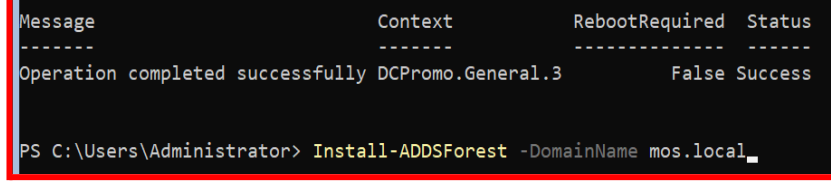

#### **Puis aller sur le serveur -> Passer en powershell**

**Taper la commande → Install-Addsforest -domainname [your domain name]**

(c'est possible de lancer la commande avec l'argument -whatif, pour le mode "verbose").

#### **Redémarrer votre serveur.**

#### **Sur le client (avec les outils RSAT)**

- (Faire un snapshot)
- Intégrer le client au domaine (via les propriétés)
- Connectez vous en tant qu'administrateur du domaine
- Ouvrez le gestionnaire de serveur

#### **Vous devrez ajouter à nouveau le serveur ; maintenant vous le trouvez dans l'onglet Active Directory**

Pour ajouter la machine cliente au domaine, vous devez mettre à jour le DNS, puis ajouter l'adresse IP du serveur Windows au DNS.

Si le serveur échoue dans l'authentification Kerberos, c'est normal. Vous devez vous connecter avec le nouveau domaine maintenant (avant que nous soyons connectés avec le domaine du groupe de travail local)

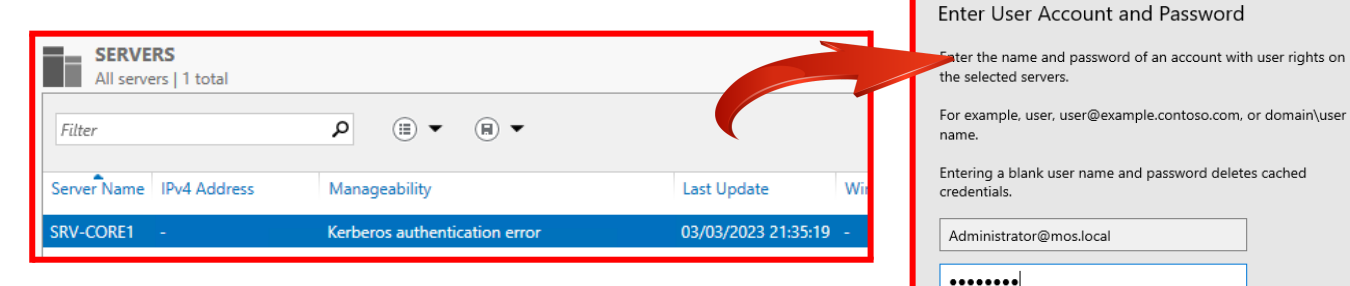

Pour prendre un instantané de la VM cible, cela dépend de votre Hyperviseur. Sur HyperV il suffit de cliquer avec le bouton droit de la souris et de faire **"Point de controle"**

## Enfin, vous devrez télécharger

<span id="page-6-0"></span>**Windows Admin Center** pour finaliser le tout. <https://www.microsoft.com/en-us/evalcenter/download-windows-admin-center>

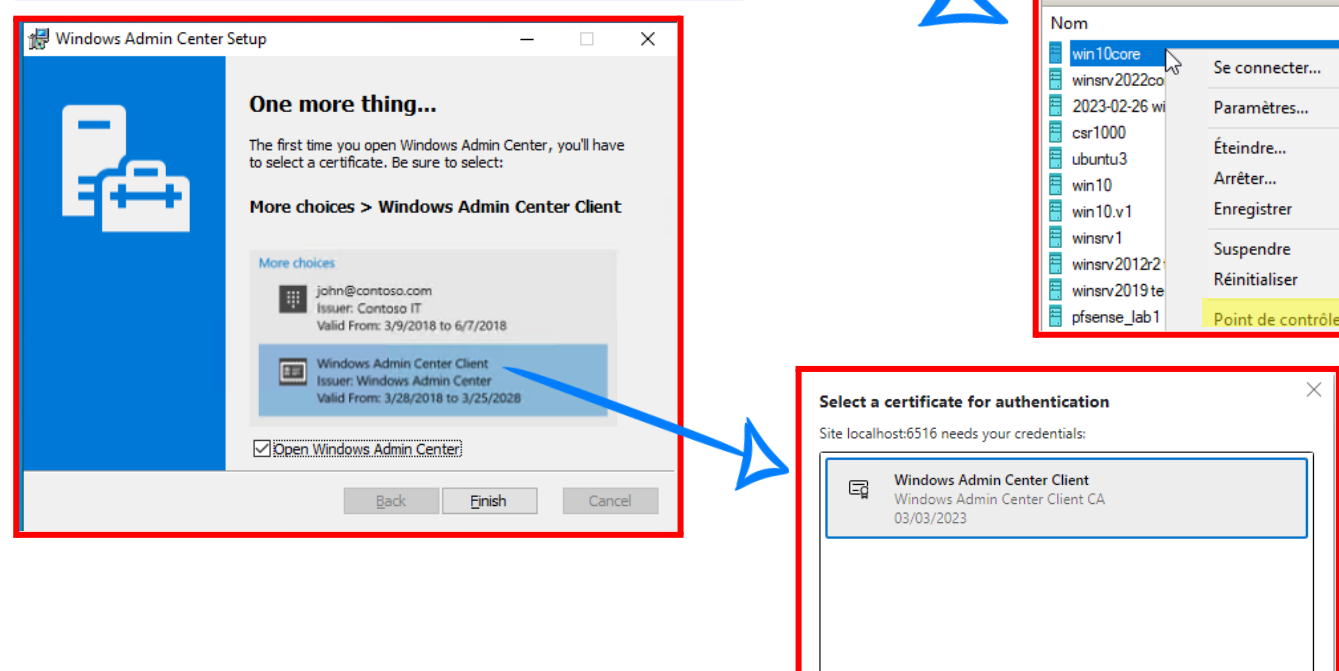

Cancel

 $OK$ 

 $\times$ 

Computer Name/Domain Changes

Windows Security

 $\Box$  Remember me

**Certificate information** 

 $\alpha$ 

**Ordinateurs virtuels** 

Welcome to the mos.local domain

 $\times$ 

 $\overline{\text{OK}}$ 

Cancel

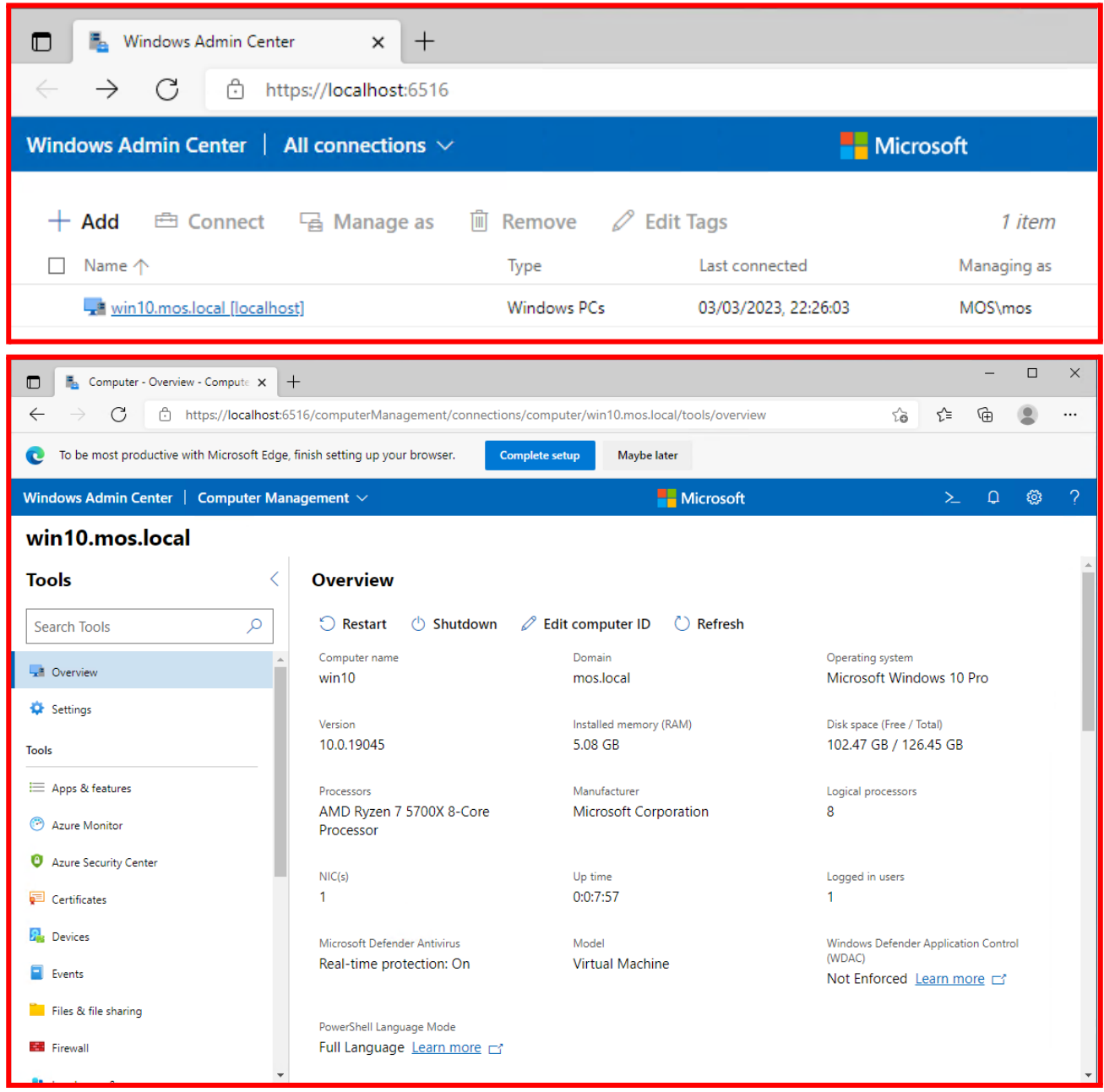

**Une fois le V.center opérationnel nous pourrons être satisfaits du travail que nous venons de faire !**

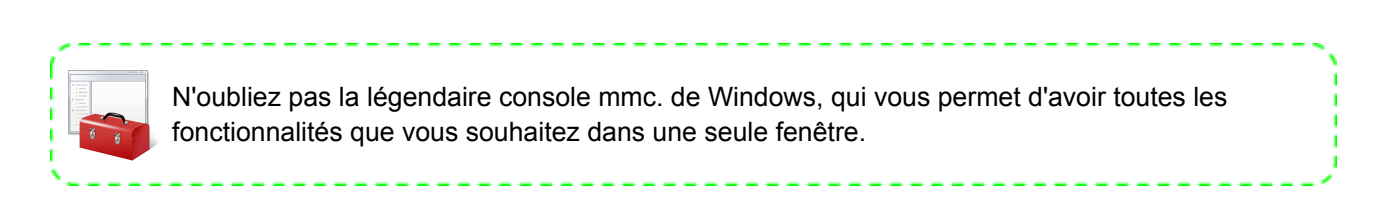

## <span id="page-8-0"></span>**Conclusion**

#### **Ca repond aux besoin de qui?**

En résumé, les organisations qui ont besoin d'une sécurité renforcée, de performances améliorées, d'une gestion simplifiée, d'une compatibilité avec les rôles de serveur et d'une automatisation peuvent trouver Windows Server Core comme un choix approprié pour leur infrastructure. Cependant, il est important d'examiner attentivement les inconvénients et les limites potentiels de Server Core avant de décider de l'implémenter dans un environnement particulier.

#### *Contraintes*

Bien qu'il y ait plusieurs avantages à utiliser Windows Server Core, il y a aussi quelques inconvénients potentiels à considérer :

- Absence d'interface graphique. Cela peut rendre plus difficile pour le personnel informatique moins expérimenté.
- Fonctionnalité réduite : Étant donné que Server Core inclut uniquement les composants essentiels requis pour exécuter des rôles de serveur, certaines fonctionnalités peuvent être manquantes.
- Compatibilité limitée : certaines applications tierces peuvent ne pas être compatibles avec Server Core, ce qui peut poser problème aux organisations qui s'appuient sur des progiciels spécifiques.

En résumé, bien que Windows Server Core puisse offrir plusieurs avantages, il se peut qu'il ne soit pas le meilleur choix pour toutes les organisations. Il est important d'examiner attentivement les inconvénients potentiels, notamment l'absence d'interface graphique, des fonctionnalités réduites, une compatibilité limitée, et une courbe d'apprentissage plus élevée, avant de décider d'utiliser Server Core dans un environnement particulier.

*Done by Milioto Pietro - LP ASSR - 2023 - all right reserved*

**Milioto Pietro**